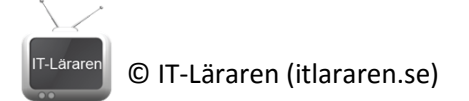

## Windows Server 2012 16-IIS

Denna laboration är helt fristående och bygger ej på någon tidigare laboration. I denna laboration kommer vi att installera IIS (Internet Information Services) och kontrollera att webbservern fungerar som den ska.

**Antal:** Enskilt eller i grupp om 2.

**Material:** Tillgång till en maskin med Windows Server 2012 R2.

**Tips:** Titta på relevanta genomgångar på webbplatsen<http://itlararen.se/videos.html#video3>

**Utförande:** I denna laboration använder vi en maskin med Windows Server 2012 R2. Det går bra att använda en maskin, t.ex. SERVER2 från tidigare laborationer. I laborationen så heter servern SERVER2.

*IIS* är Microsoft webbserver som utöver webbserver även innehåller FTP-server, WebDAV mm.

- 1. Starta SERVER2 och logga in som (domän) administratör
- 2. Starta **Server Manager** klicka på **Manage** och **Add Roles and Features**
- 3. Klicka på **Next**
- 4. Välj **Role-based or feature-based installation** klicka på **Next**
- 5. Välj aktuell server (SERVER2) och klicka på **Next**
- 6. Under **Server Roles** välj **Web Server (IIS)**. Ni får nu information om att det grafiska verktyget för administrering kommer att läggas till som en feature, klicka **Add Features** och sedan **Next**
- 7. Klicka på **Next**
- 8. Vid *Select Role Services*, bläddra igenom listan och notera vad som kommer att installeras som standard. Klicka på **Next**
- 9. Klicka på **Install** och sedan **Close** när installationen är klar.
- 10. Starta webbläsaren (IE)
- 11. Kontrollera att IIS är installerat på denna server och fungerar genom att ansluta till server och ladda *default site* som skapas automatiskt vid installationen. Ange **http://localhost** I adressfältet. Nu borde ni se IIS välkomstsida.
- 12. Via Server Manager. Klicka **Tools** och välj **Internet Information Services (ISS) Manager** för att starta det grafiska konfigurationsverktyget för IIS.
- 13. Expandera lokala servernoden I menyn till vänster. Expandera noden **Sites**. Klicka på **Default Web Site** och inspektera dess egenskaper.
- 14. Starta **Explorer** (utforskaren), t.ex. genom att trycka windowstangenten och E (Win+E).
- 15. Navigera till **This Computer** och **Local Disk (C:)** (systempartitionen). Dubbelklicka på mappen **inetpub** och dubbelklicka sedan på mappen **wwwroot** för att lista innnehållet I mappen. Detta är root-mappen för IIS default site. Observera att webbsidan (html-filen) som laddas som standard ligger här. Ange namnet för filen.

<sup>16.</sup> Starta **notepad** och skriv: **Hello this is a test!**

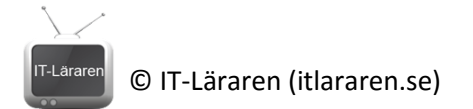

- 17. Spara filen med namnet **test.html** i mappen **c:\inetpub\wwwroot** (observera filändelsen i värsta fall får denna ändras manuellt när den sparats då notepad envisas med att spara .txtfiler).
- 18. Starta webbläsaren igen och prova att ladda test.html genom att ange adressen **http://localhost/test.html** i adressfältet. Om allt fungerar som det ska så bör filen laddas och dess innehåll visas som vanlig text.

Detta skall du kunna efter genomförd labb: all du kunna efter genomice.<br>Installera IIS<br>Uppdatera default website med eget innehåll a skan<br>Vunstallera IIS<br>Vunndatera d  $\sqrt{2}$